## ●Microsoft 365 のパスワードを忘れたときの手順

1. ログイン画面でアカウントを入力して、「パスワードを忘れた場合」をクリックします。

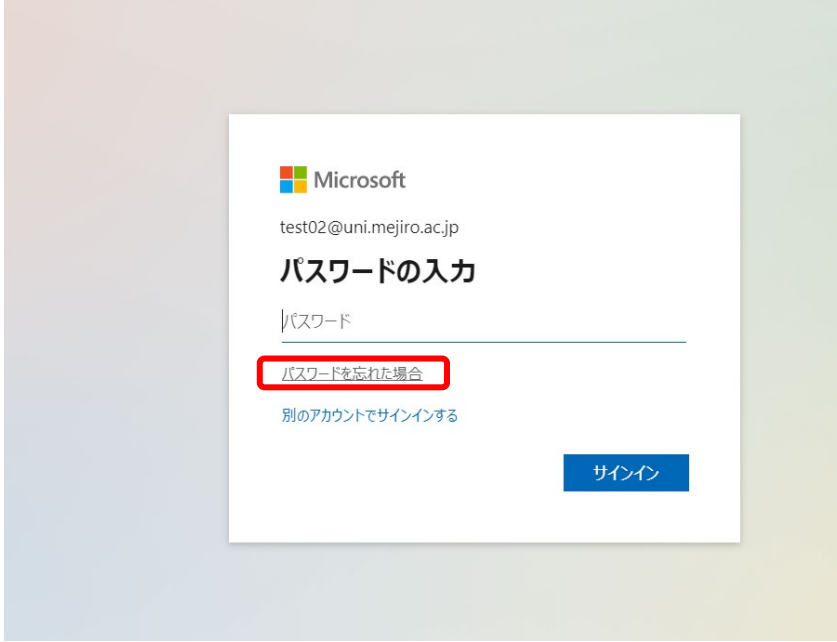

2. 画像のキャプチャに従って入力し、「次へ」をクリックします。

Microsoft

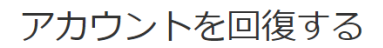

#### どなたですか?

アカウントを回復するには、最初に、ユーザーID と、以下の画像またはオーディオで示された文字を入力してください。

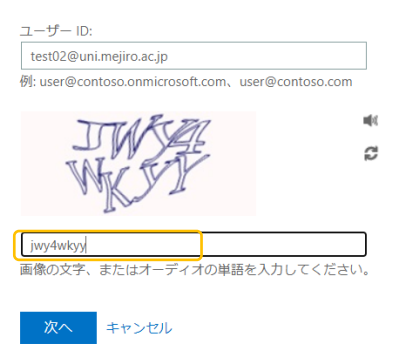

3. 初期設定した電話番号もしくは電子メールに連絡がいくようなメニューが表示されま す。該当するメニューを選択して確認コードを連絡する方法をクリックします。 ※手順では電子メールにコードを送信する方法を記載しております。

Microsoft

アカウントを回復する

確認ステップ 1 > 新しいパスワードの選択

確認に使用する連絡方法を選択してください: ● 連絡用電子メール アドレスに 連絡用電子メール アドレス (te\*\*\*\*\*\*\*\*@uni.mejiro.ac.jp) に確認コードを含む電 メールを送信 子メールを受信します。 電子メール キャンセル

4. 該当のメールアドレスにログインして(電話番号を選択した場合は携帯電話)、コード を確認します。(ゴミ箱や迷惑メールに振り分けられてしまう可能性もありますので、確認 してください。)

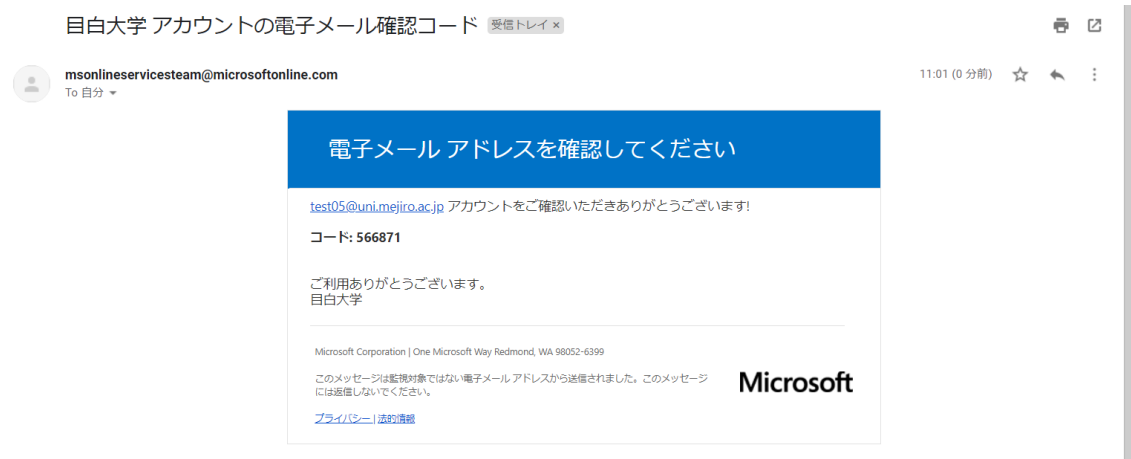

### 5. 確認コードを入力し、「次へ」をクリックします。

#### Microsoft

## アカウントを回復する

確認ステップ 1 > 新しいパスワードの選択

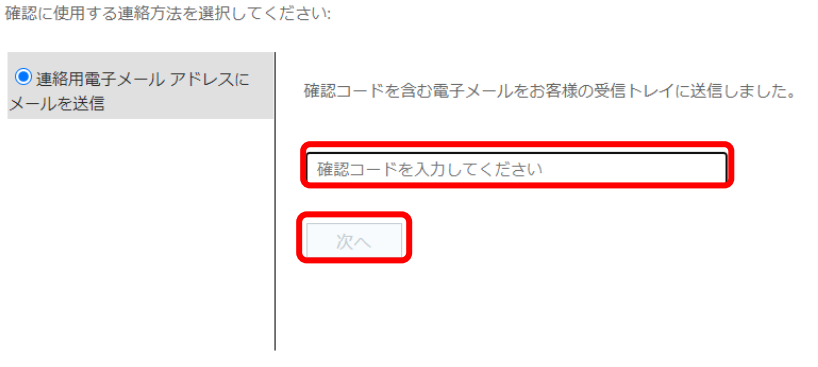

キャンセル

6. 最後に新しいパスワードを作成します。

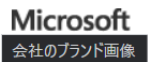

# アカウントを回復する

確認ステップ1v>新しいパスワードの選択

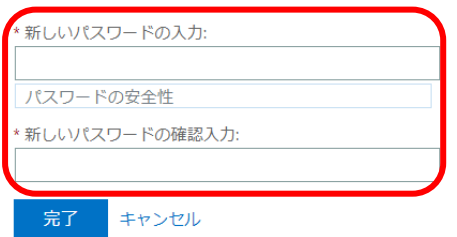

以上です。